#### **PART 1**

# **Sign Up for a Free SendGrid Account and Integrate it to Yoobly CRM**

#### **STEP 1**

Go to [www.sendgrid.com](http://www.sendgrid.com) and click Sign Up on the upper right corner of the page.

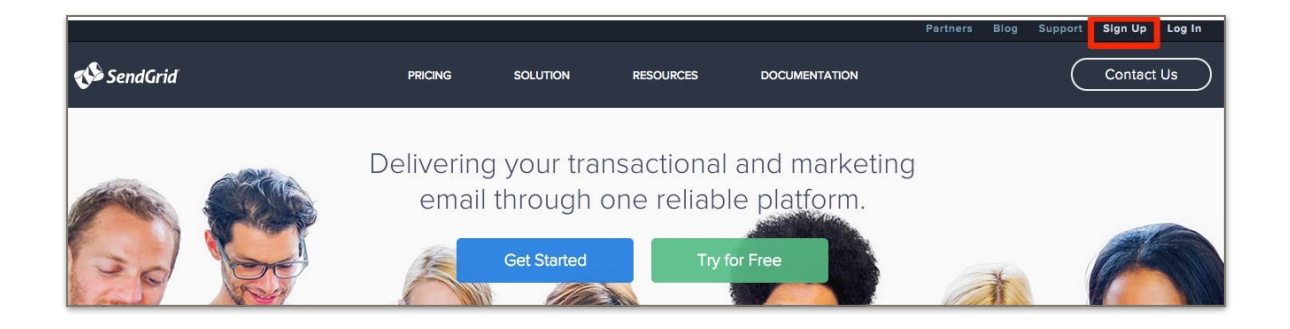

**Step 2 Sign up for a Free Plan by clicking the Try for Free button. You may upgrade your account any time later.**

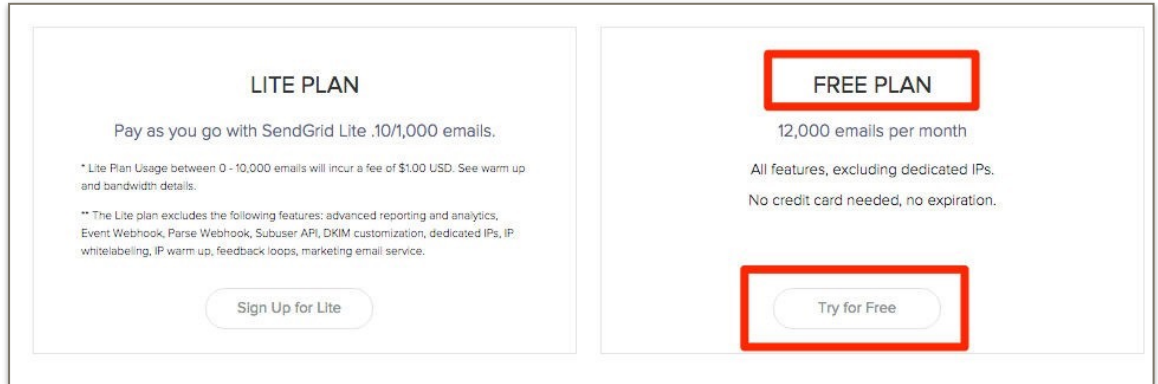

Choose Free 12k \$0.00/Month on the dropdown list, fill in the required account information, and click Create Account Now button.

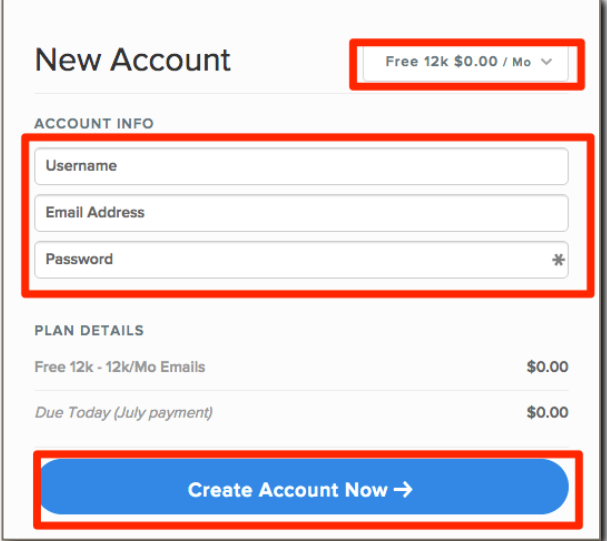

# **STEP 4** Check your email for the confirmation link. Click Confirm Your Email Address button to confirm your account.

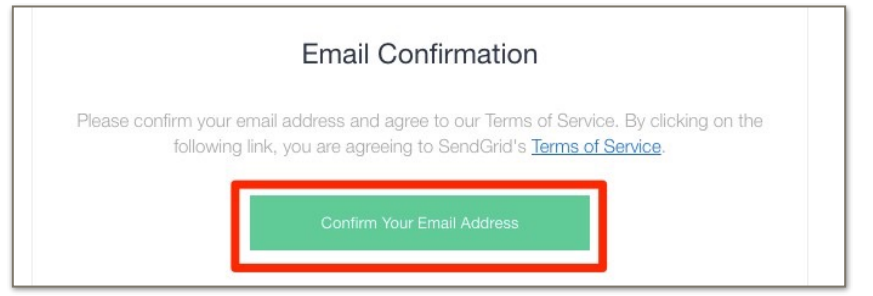

Complete your profile with the correct information and click Save button.

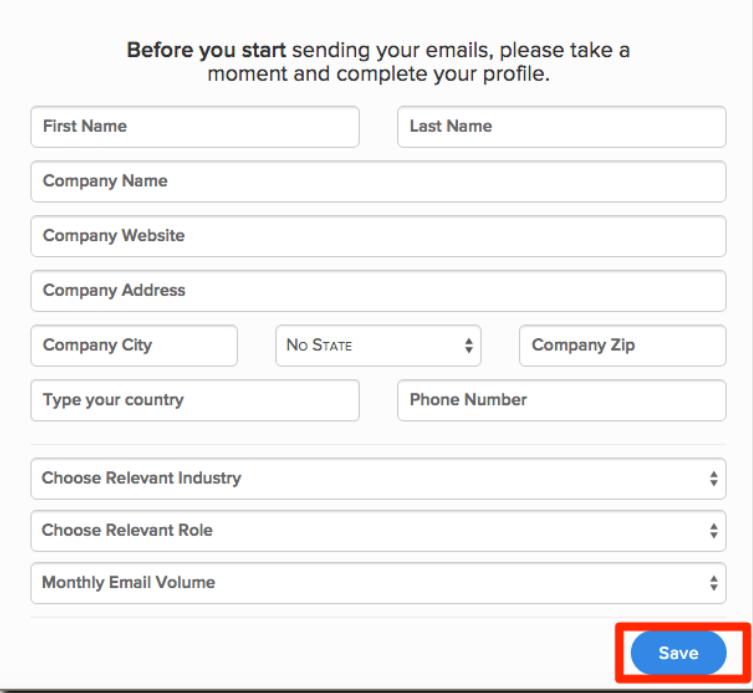

#### **STEP 6**

Wait for your account to be confirmed and validated. **NOTE**: This is only for free account signups.

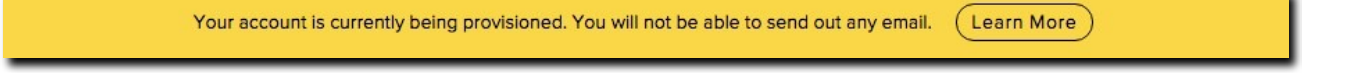

View your account's details and take note of your username and password.

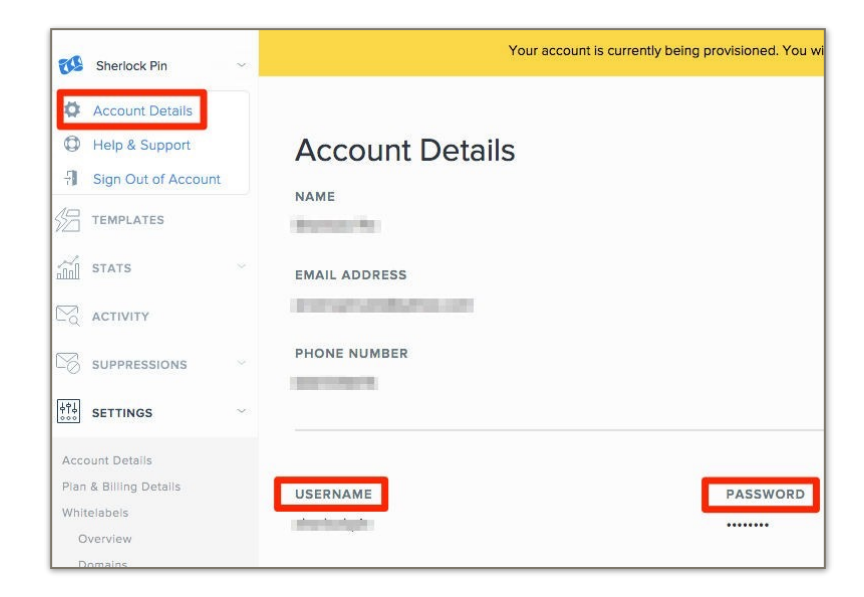

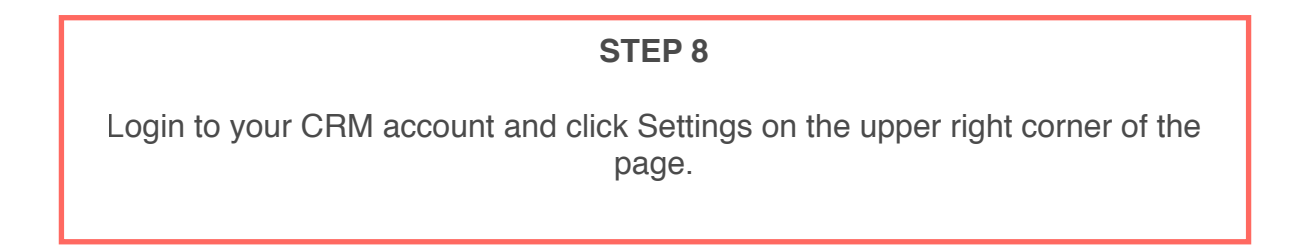

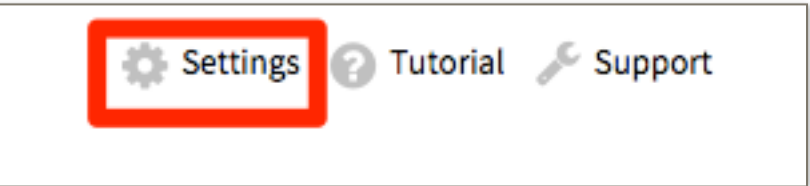

Click Advanced button, key in your SendGrid username, password, and SMTP server and click Save Settings button.

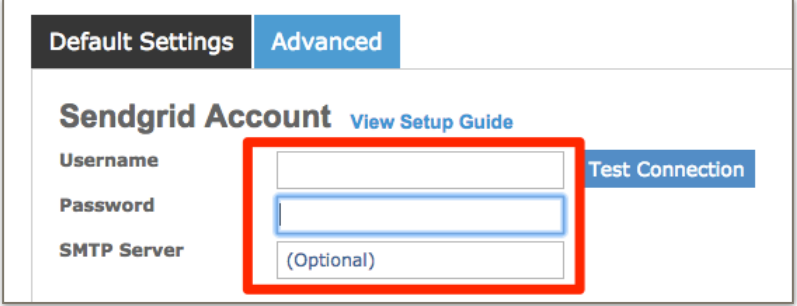

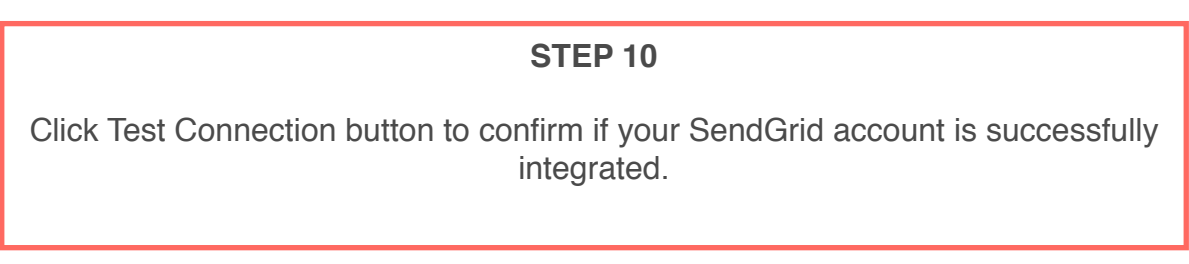

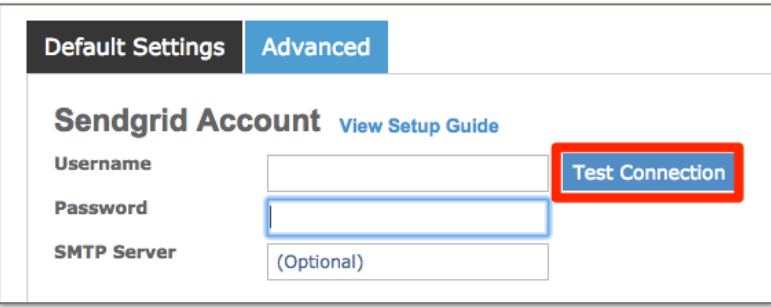

#### **IMPORTANT:**

Once your SendGrid account is integrated to your CRM, you can now send emails to your contacts, even with those Email Pending status, and will be sent immediately.

#### **PART 2**

#### **Setup WebHook in SendGrid**

## **(This tool enables you to have control over notifications for events such as bounces, clicks, opens rates and gather the data required for the most detailed reporting.)**

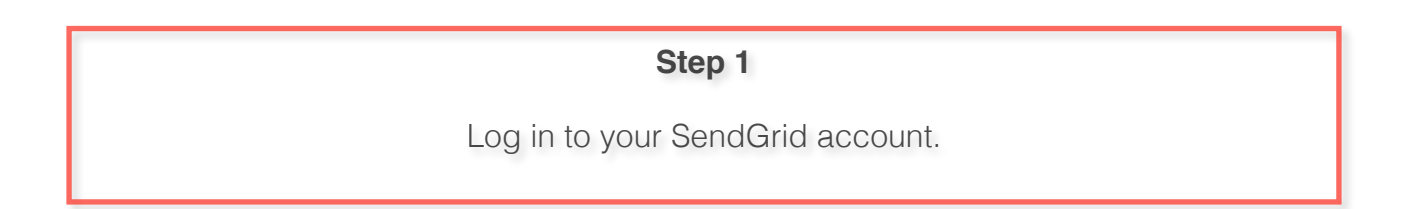

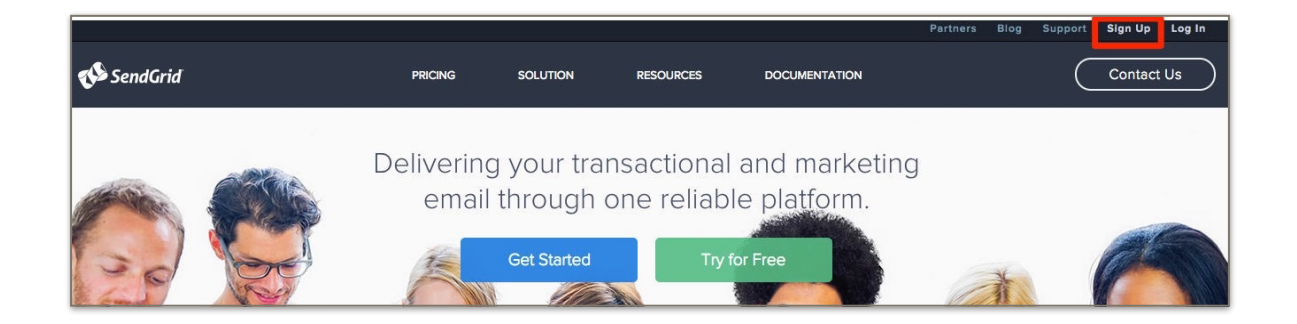

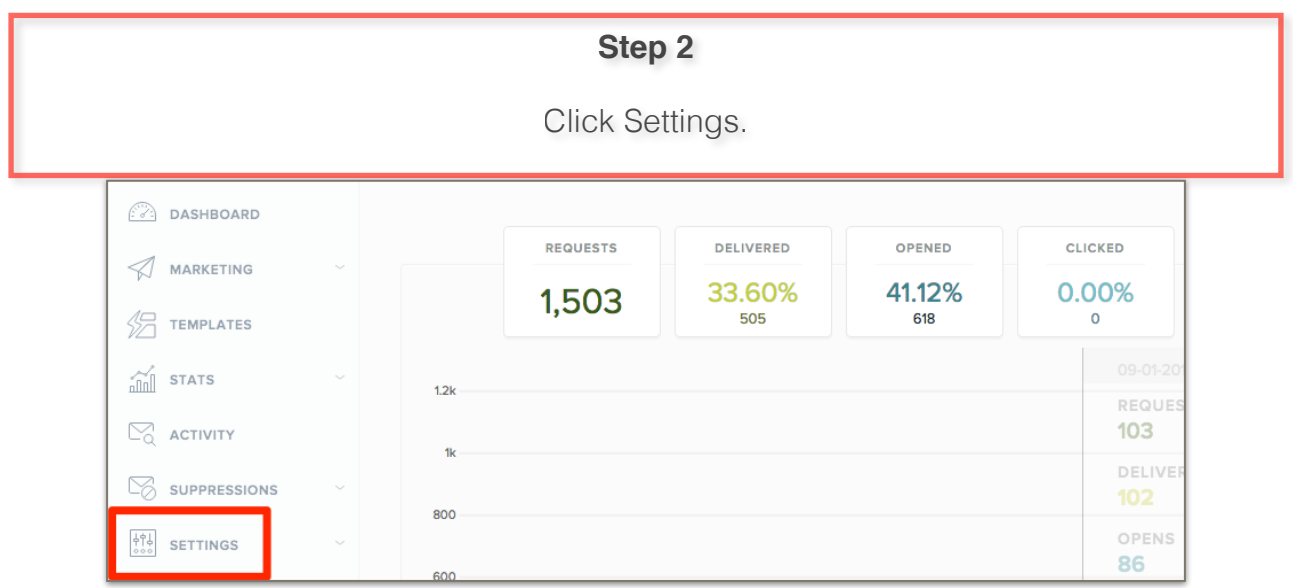

# **Step 3**

Click Mail Settings.

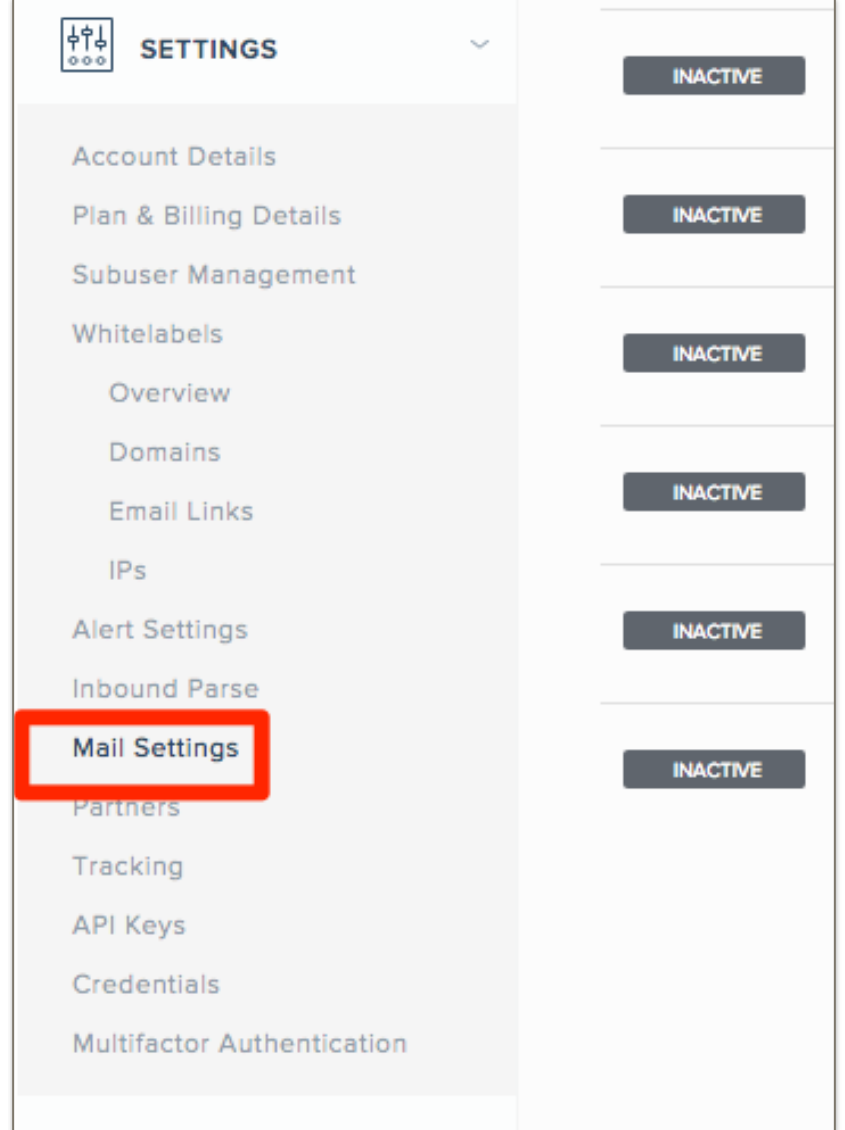

# **Step 4**

Click Event Notification to expand settings.

![](_page_7_Picture_28.jpeg)

![](_page_7_Picture_29.jpeg)

![](_page_7_Picture_2.jpeg)

![](_page_8_Picture_21.jpeg)

# **Congratulations!**

You're all set!

Having activated your WebHook in SendGrid allows you to see sends and opens rates in your CRM email campaigns.